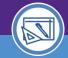

# **DEPARTMENT ASSIGNMENT CHANGES**

Provides guidance on how to submit requests to change the Department Assignment of your Responsible Spaces in Facilities Connect.

#### **▼ IMPORTANT**

The space record must be in **Revision In Progress** status to follow the steps outlined in this job aid; see the **Space Validation: Update Space Status** job aid for more details.

#### **DIRECTIONS:**

1

From the **Space Level Allocation Record** for a selected space:

1a Click on the Change Department Assignment button.

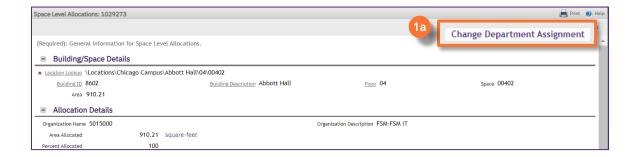

Upon clicking the Change Space sub-window will open.

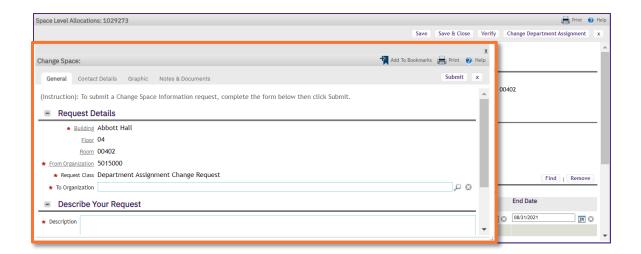

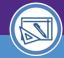

# **DEPARTMENT ASSIGNMENT CHANGES**

#### **DIRECTIONS:**

2

Continued.

To update the **To Organization**:

2a Type the Financial Department ID and select from the drop-down menu.

OR

2b Clicking on the magnifying glass to search for Dept. IDs.

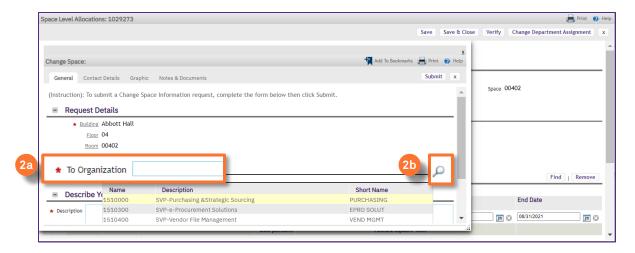

#### **▼ INFORMATION**

It is <u>optional</u> to add comments or upload documents using the Notes & Documents tab. More details on this functionality can be found further on in this Job Aid.

- 2c Enter a brief description of the request.
- Click on the Submit button.

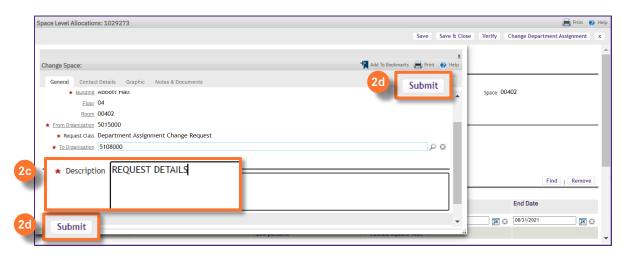

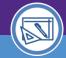

# **DEPARTMENT ASSIGNMENT CHANGES**

#### **DIRECTIONS:**

3

Your pending requests can be found on the Facilities Connect Home Screen:

Under the **Requests** section, click on **My Active Requests**. (The leading digit indicates the current count of pending requests.)

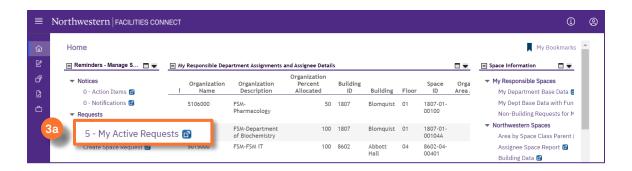

Upon clicking, the My Active Requests screen will open,

- 3b Sort / Filter requests using available fields.
- 3c Select a request from the report by clicking on any field.

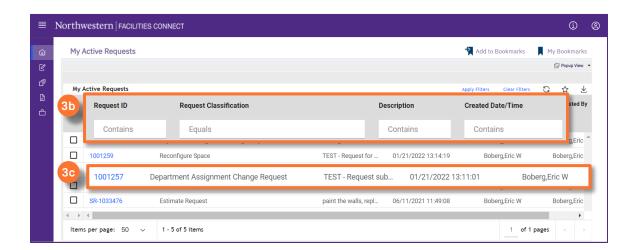

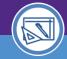

# **DEPARTMENT ASSIGNMENT CHANGES**

#### **DIRECTIONS:**

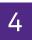

Upon clicking, the Request Record will open in a new window.

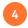

The Contact Details tab shows name / contact data for the individual(s) receiving the request.

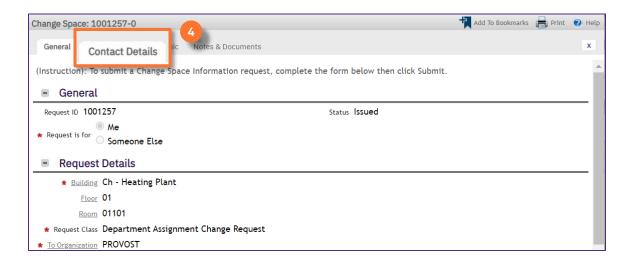